# UNIVERSIDAD DE de Universidad de Guanajuato

# **Manual de uso**

**Extracción de características en actividades físicas mediante el análisis de señales de aceleración**

#### INDICE

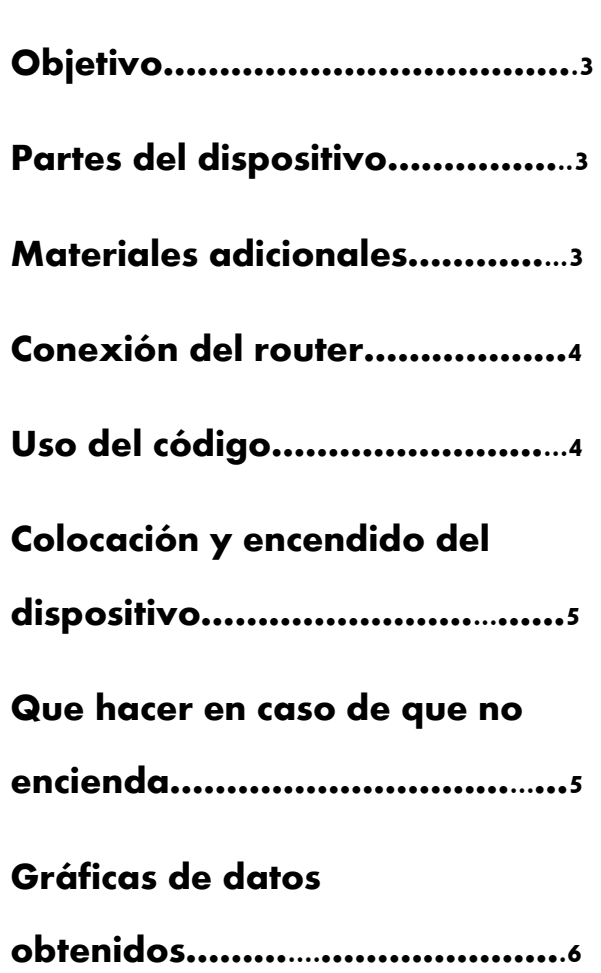

#### **OBJETIVO**

Procesar una señal de aceleración en el eje z para identificar las características de los ejercicios físicos: caminar, trotar y correr. Resaltando la utilización de un sistema con componentes económicos. Además, calculando la varianza, se puede encontrar una relación entre las actividades que se deben realizar para una mayor comparación de datos.

### PARTES DEL DISPOSITIVO

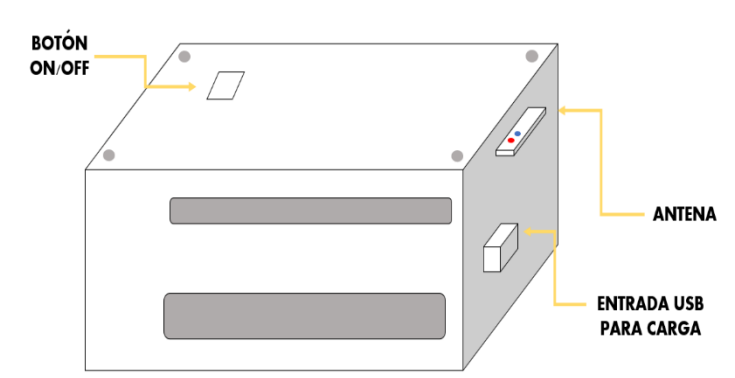

Exterior

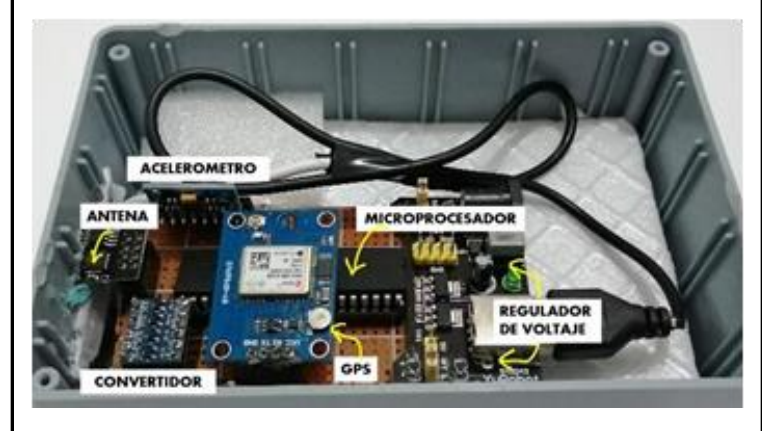

#### Interior

#### **MATERIALES ADICIONALES**

- Router wifi sin conexión a internet con clave y contraseña nueva
- Laptop con las siguientes especificaciones recomendables:

Almacenamiento SSD 512 GB Tarjeta gráfica RTX 3060 Ti Procesador 11th Gen Intel® Core ™ i/- 11800H @ 2.30GHz RAM 16 GB

• Matlab instalado (actualizado)

I

## **CONEXIÓN DEL ROUTER**

1. Debes conectar el router wifi de tu preferencia a la laptop que se usará según las indicaciones que se necesiten. No debe haber ninguna conexión a internet en él ya que este será para el uso de la antena que captará los datos de movimiento.

2. Desde la página web o app de conexión del router, genera la dirección IP que se asignó a tu dispositivo.

3. Abrir el código: Verano 22.m en Matlab

4. Copia y pega el IP generado

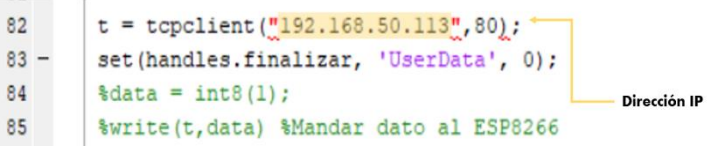

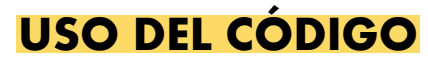

Para la realización de la extracción de las características de movimiento se usará nuevamente el código: Verano 2022.m. Para correrlo y se despliegue la pantalla, oprime "Run" que se encuentra en la parte superior:

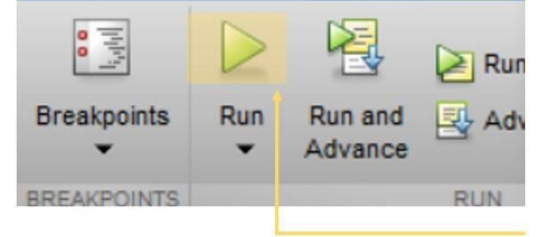

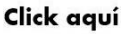

Y se desplegará la siguiente pantalla:

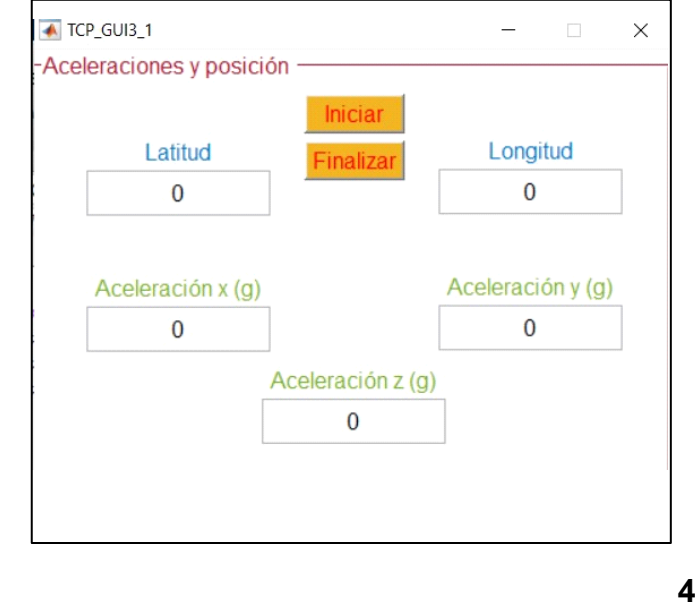

Los botones de "iniciar" y "finalizar" deben oprimirse al empezar y terminar de contar un minuto de prueba. Este es el tiempo promedio para tener un aproximado de 200 datos.

#### **COLOCACION Y ENCENDIDO DEL DISPOSITIVO**

El dispositivo puede colocarse al nivel del pecho o de la cintura siempre y cuando sea con la antena apuntando hacia el lado izquierdo y que el botón este al frente.

Rodea tu tórax o la cintura con el velcro hasta ajustarlo a la medida deseada

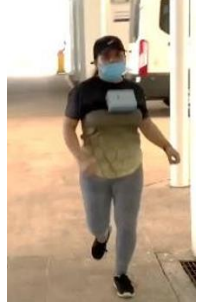

Ya que se hayas ajustado los velcros a tu medida, prende el dispositivo desde el botón de on/off con un solo clic. Debes esperar a que los leds de la antena prendan. El rojo debe mantenerse prendido mientras que el azul parpadea 1 s y luego se mantiene parpadeando constantemente ya que se haya conectado al router.

### **QUE HACER EN CASO DE QUE NO ENCIENDA EL DISPOSITIVO**

En dado caso de que no se logre la conexión hay que seguir tres pasos:

1. Apaga el dispositivo, confirma que la dirección IP sea la misma tanto en la página de rastreo del router y el del código. Ya que lo hayas confirmado, vuelve a correr el código e intenta de nuevo prendiendo el dispositivo esperando la reacción correcta de los leds.

2. Sí aun así no responde, abre la tapa quitando los tornillos de las 4 esquinas. El dispositivo cuenta con una batería recargable y la señal de que esta tenga carga, es que el led verde del regulador de voltaje esté prendido, ya que este se

alimenta de la batería.

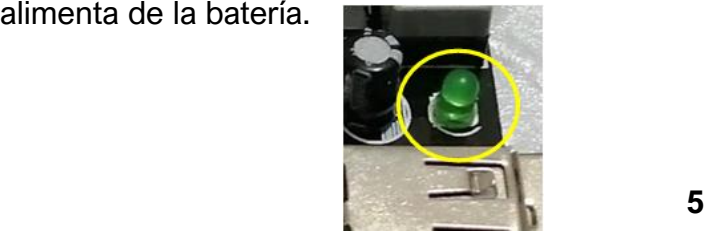

Si no está prendido, carga la batería conectando un cubo cargador desde la salida USB del dispositivo. Después intenta todo de nuevo como en el punto 1.

Si está prendido, pero no responde la conexión de la antena, significa que algún componente está haciendo falso contacto o está dañado. Para revisar, te sugerimos tomar la continuidad en cada componente con ayuda de un multímetro y cambiar dicho componente.

Modelo de componentes:

- Microcontrolador: PIC16F877A
- GPS: SIM808
- Acelerómetro: MPU6050
- Módulo wifi: ESP8266

### **GRAFICAS DE DATOS OBTENIDOS**

Como ya habíamos mencionado, la toma de datos en los tres tipos de actividad física debe ser mínimo de un minuto para tener un promedio de 200 datos por muestra del eje z y al menos hacer las pruebas 2 veces en la misma persona.

Al termino de cada prueba, se generarán en una carpeta previamente designada, todos los archivos txt.

Si se le da clic al último renglón de cada txt, en la parte inferior izquierda aparecerá el total de datos obtenidos.

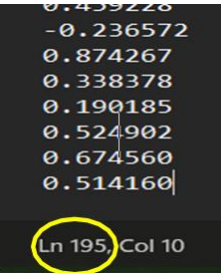

Para poder observar el comportamiento de estos valores por medio de gráficas, se procederá a:

1. Copiar la línea del código Verano2022.m donde se encuentre el nombre del archivo donde se van a guardar los datos del eje z. Te sugerimos llamarlo:

"importdata('z\_ApellidoTipodeactividad\_Fecha\_Ho rra.txt');"

2. Pega este nombre al código: leer.m en la línea donde se le dará valor y nombre a la variable que graficará a z.

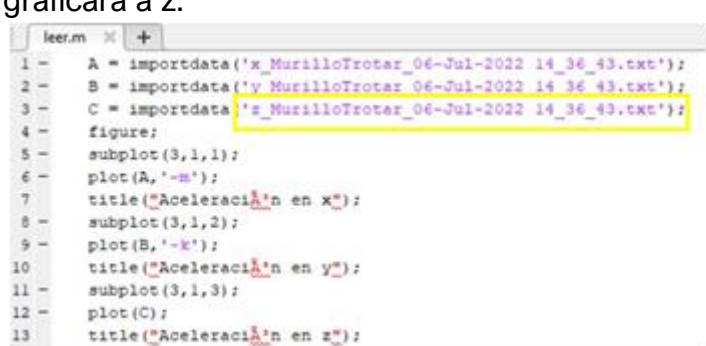

3. Volver a correr el programa dando click en "Run" como anteriormente se había utilizado

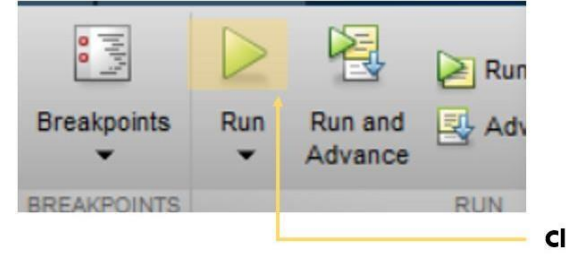

Click aquí

4. Se desplegará una gráfica similar a esta:

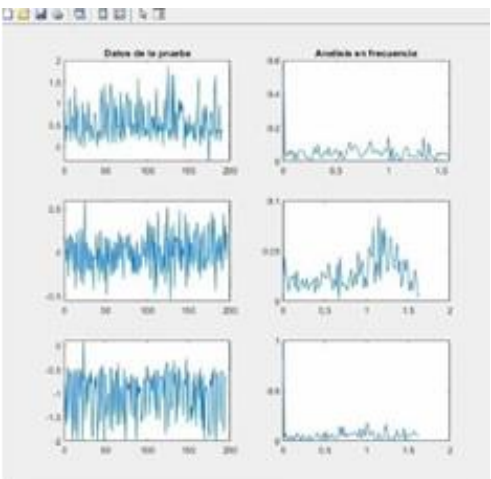

NOTA: Para lograr un mayor número de datos por pruebas, es necesario cuidar la interferencia que pueda tener el router con algunos objetos.

Por último, si se requiere comparar todos los datos de varias personas a la vez y poder hacer conclusiones más específicas, se puede usar la varianza usando el código: filtrado.m

En este solo se debe darles los valores a las variables:

i=nombres de los participantes de la prueba

j=actividad realizada **7**

k=número de prueba

Para poder realizar este proceso, es necesario usar 178 puntos de muestras de todas las pruebas realizadas, ya que esta servirá como guía aproximada para la comparación de datos del eje z en las 3 actividades físicas.

El cálculo de la varianza se lleva a cabo con la formula:

$$
\sigma^2 = \frac{\sum_{i=1}^{N} (X_i - \bar{X})^2}{N}
$$

Dicha formula ya se encuentra en el código: filtrado.m. Para correrlo después de ya haber asignado las variables ya mencionadas, debes oprimir "Run" como en las indicaciones pasadas para así poder obtener una gráfica como esta:

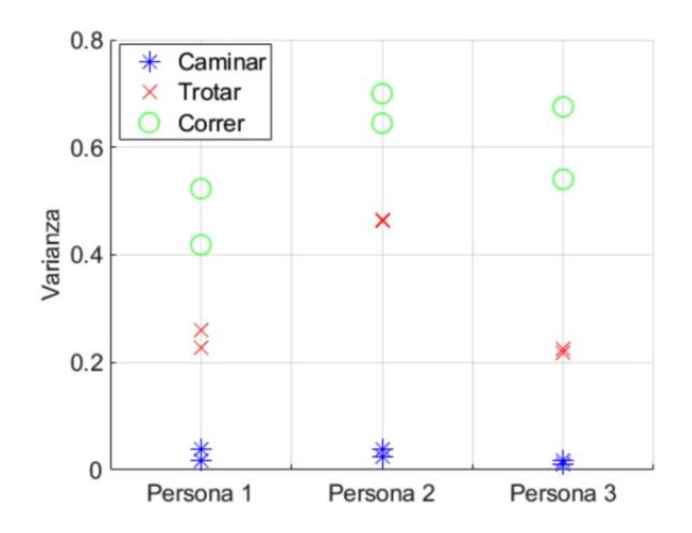